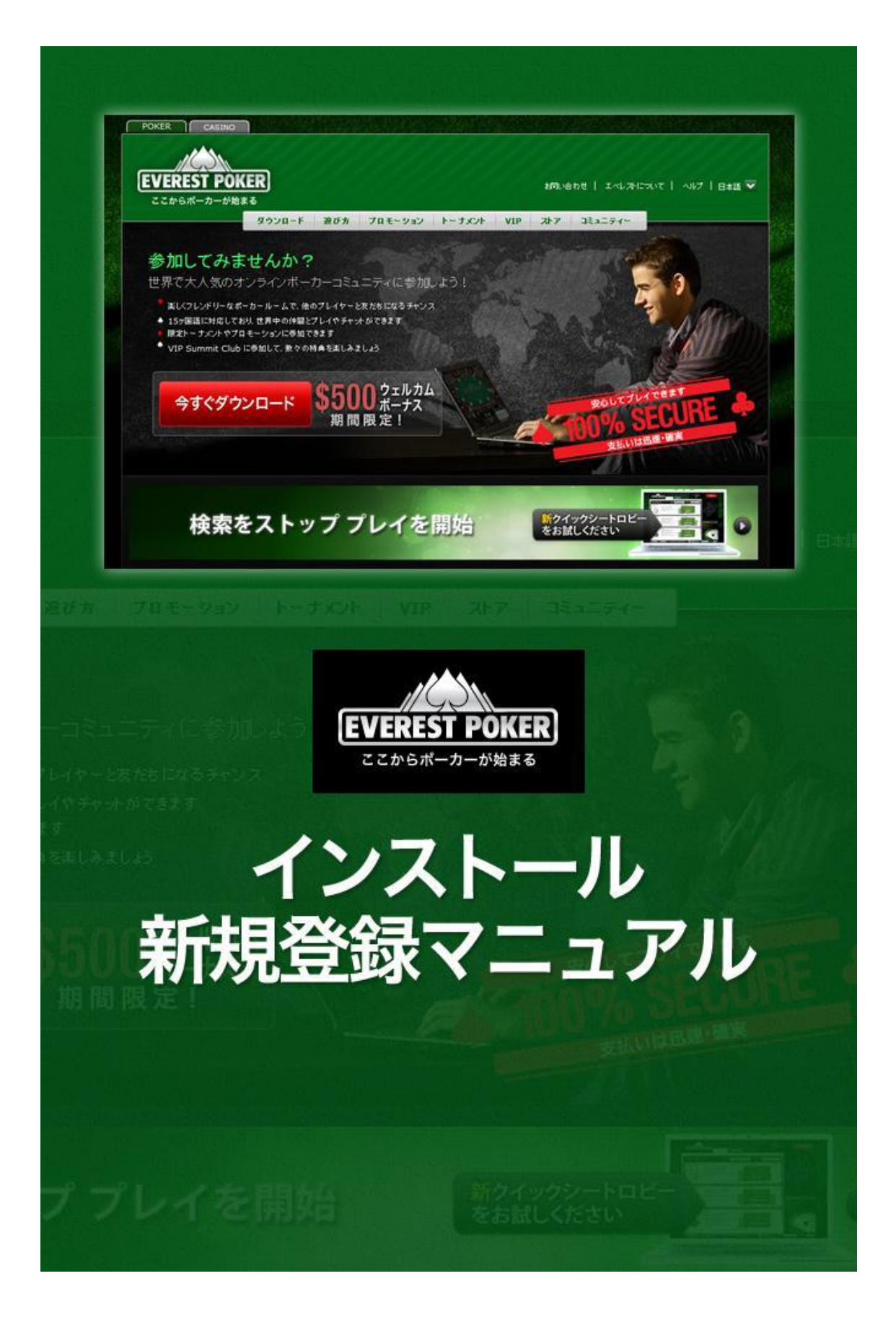

EVEREST ポーカーは世界有数のポーカールームであり、ヨーロッパでは業界 トップの地位を確立しています。さらに、ヨーロッパ初の多言語対応オンライ ンポーカールームであり、15 ヵ国語に完全翻訳されたソフトウェアを提供して います。

EVEREST ポーカーは、ジブラルタルに登録された合法的企業です。Gibraltar Regulatory Authority (GRA) よりライセンスを受けており、アメリカ合衆国と カナダの宝くじの監査を実施している Technical Systems Testing (TST) 社に より検証済みなのです。

このマニュアルでは、ダウンロードから実際にプレイを始めるまでに必要な各 ステップを分かりやすく説明していますので、マニュアルに沿って、順に登録 作業を行っていきましょう。

EVEREST ポーカーでプレイし始めるには、3つの手順を行う必要があります: ①ソフトウェアをダウンロード/インストールする。 ②新規登録をする(アカウントを作成する)。 ③入金してプレイ!(EVEREST ポーカーでの入出金方法は別のマニュアルで 説明しています)

※このマニュアルでは、上記の①と②のやり方を説明します。

## 【ソフトウェアのダウンロード方法】

このマニュアルと一緒に、ソフトウェアのダウンロードのご案内はさせて頂き ましたが、ダウンロードは完了しているでしょうか?

まだの場合、以下の URL よりダウンロードが行えますので、 まずは、ソフトウェアのダウンロードを行ってください。

[http://www.everestpoker.com/ja/poker-download](http://sev4ifmxa.com/click/WEE6U2FsdGVkX18eCjHw68pyXhqM77iQHQNhrZzfNNEEuy1oCvZ0D1-@jo5pGQmFj5E@A4XceXGjM04=/)

※ソフトウェアのダウンロードはエベレストポーカー(海外サイト)へのアク セスになるため、ダウンロードの際にお使いのウィルスソフトのセキュリティ が強い場合等、警告のメッセージが出る場合がございます。その場合は、ウィ ルスソフトのセキュリティのレベルを一時的に下げてダウンロードを行ってく ださい。

ダウンロードする際に「実行」、もしくは「保存」ボタンをクリックしてくださ い。「実行」をクリックした場合、ダウンロード後に自動的にインストール用の プログラムが起動します。

## 【ソフトウェアのインストール】

ソフトウェアをインストールするには、先ほどダウンロードしたプログラムを 起動する必要があります。

ダウンロードをしたら、「Everest Poker.exe」というファイルをダブルクリック してください。

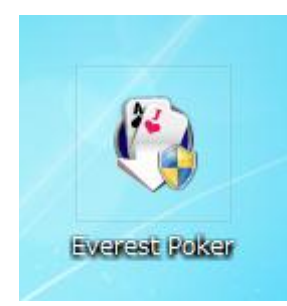

以下の画面が表示されましたら、言語を日本語に設定して「OK」ボタンをクリ ックします。

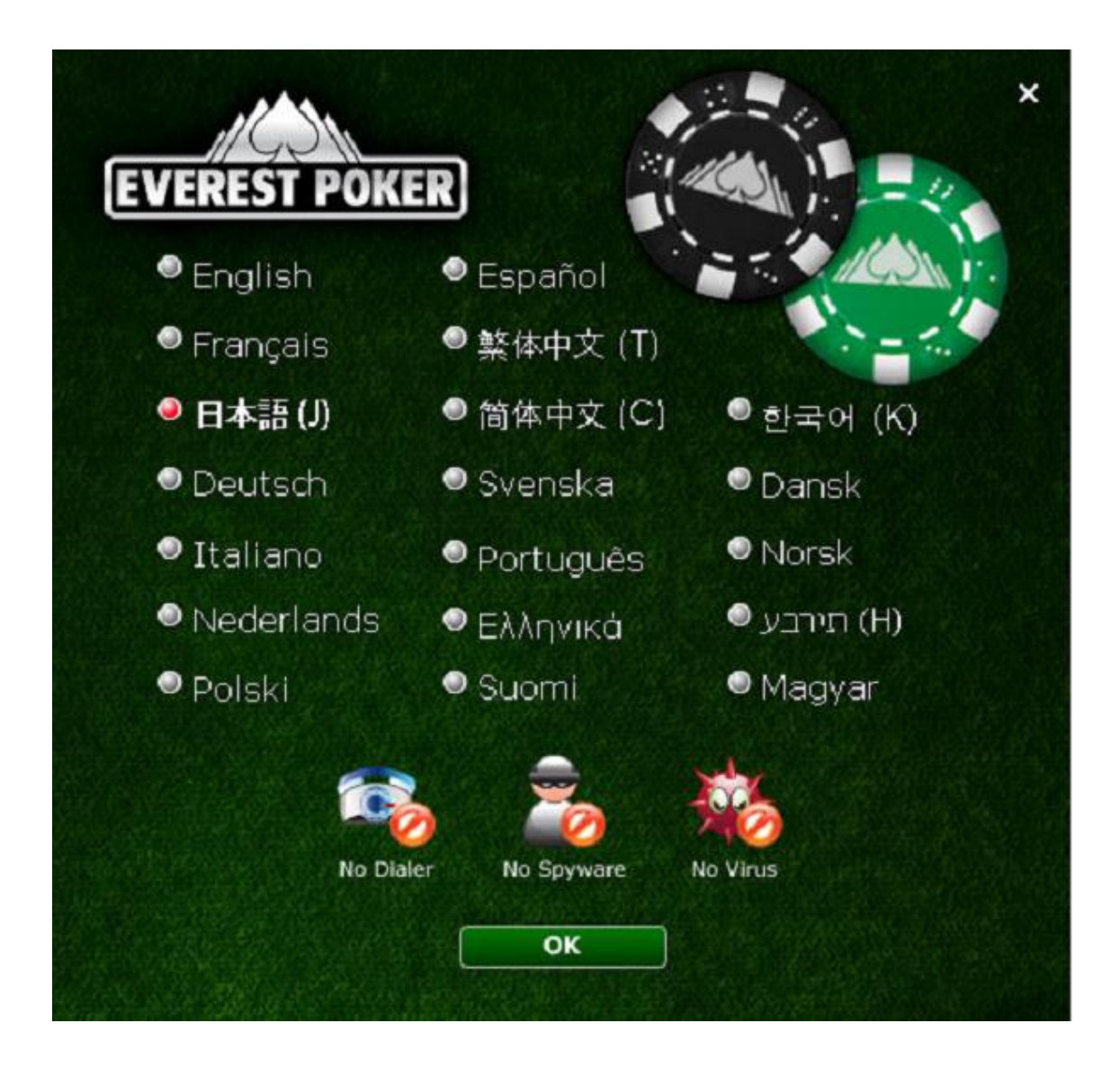

カジノソフトウェアのインストールが開始します。

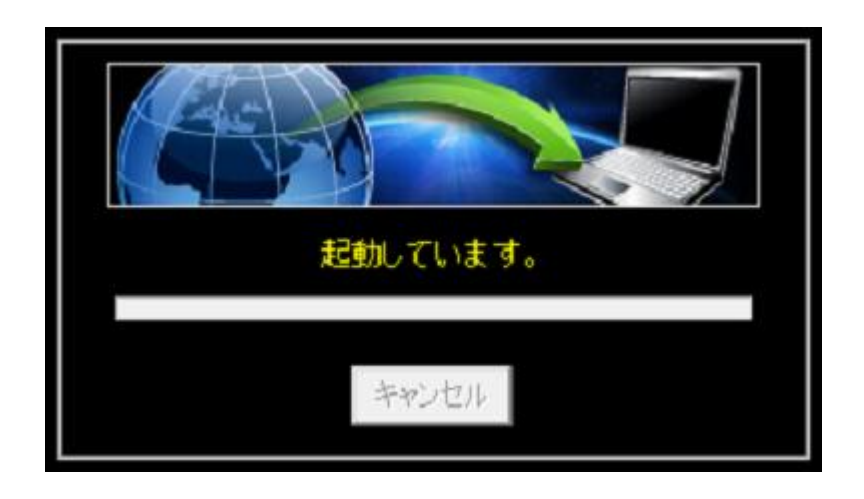

Copyright (C) 2011 SamuraiClick All Rights Reserved.

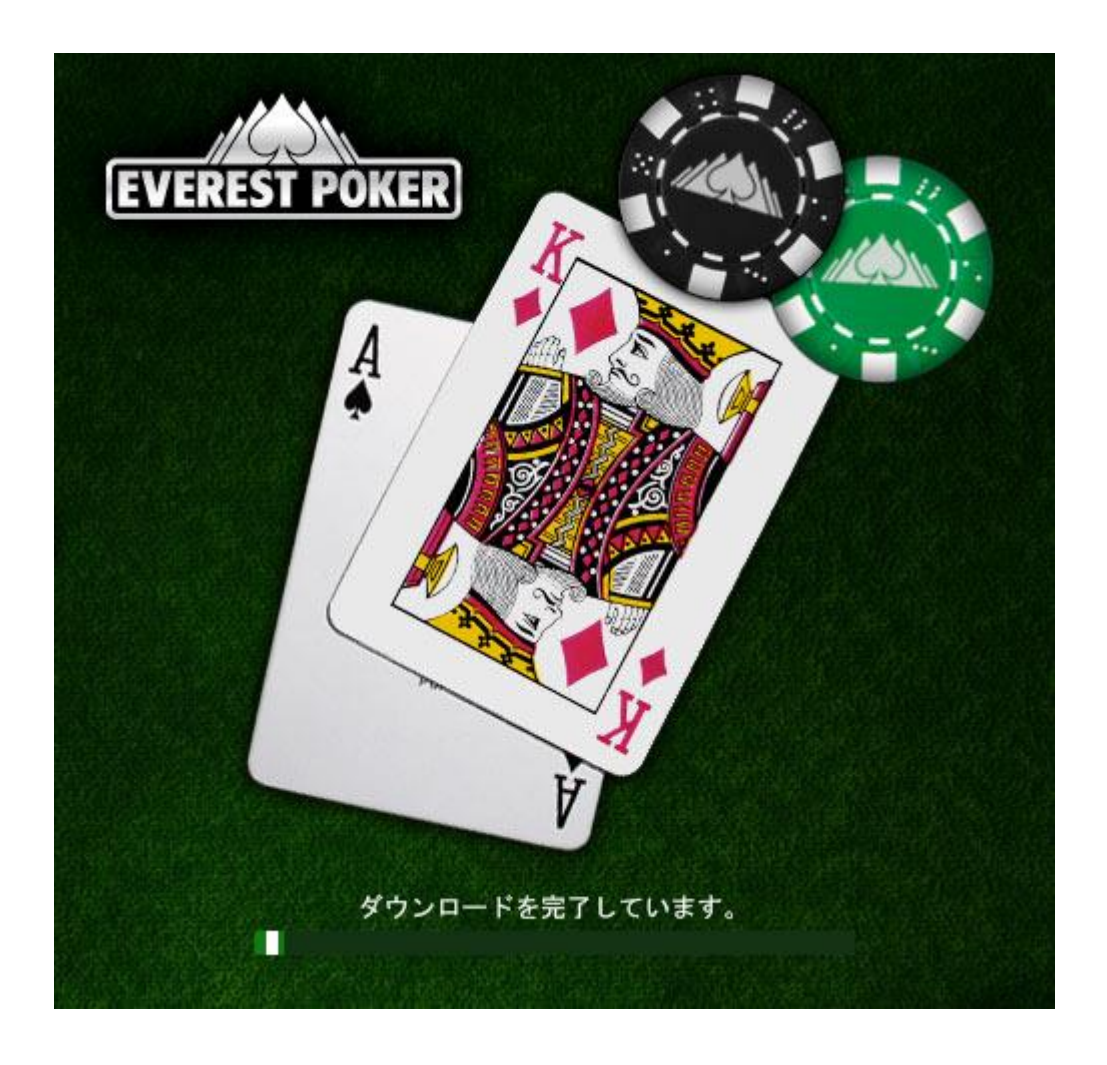

ダウンロードが完了すると自動で以下の画面へ移行します。

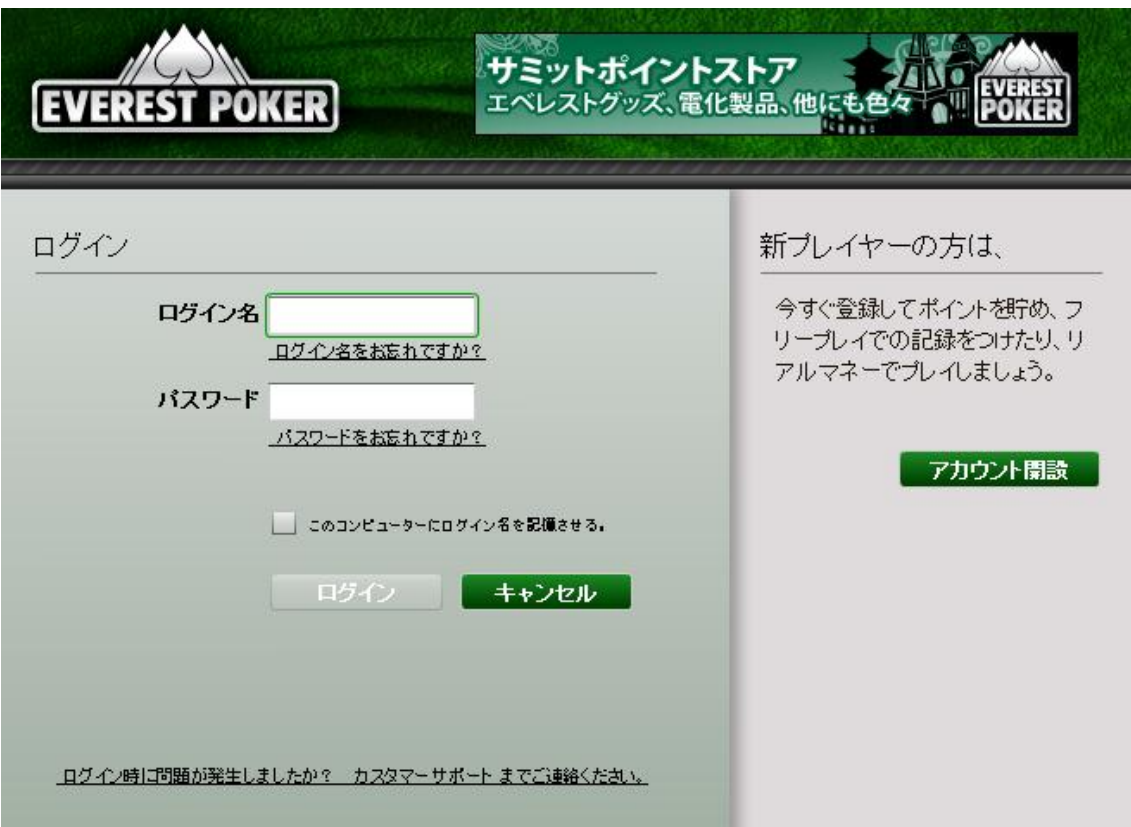

これで EVEREST ポーカーのインストールは完了しました。 ゲームソフトウェアが自動的に起動します。

次に②のカジノアカウントの新規登録を行います。

# 【カジノアカウントの新規登録】

インストールが完了しましたら、次はアカウントを作る必要があります。 ゲームソフトウェアを起動しますと、個人情報入力画面が表示されますので、 以下をアルファベットで入力する必要があるので、全て半角英数字で入力して ください。

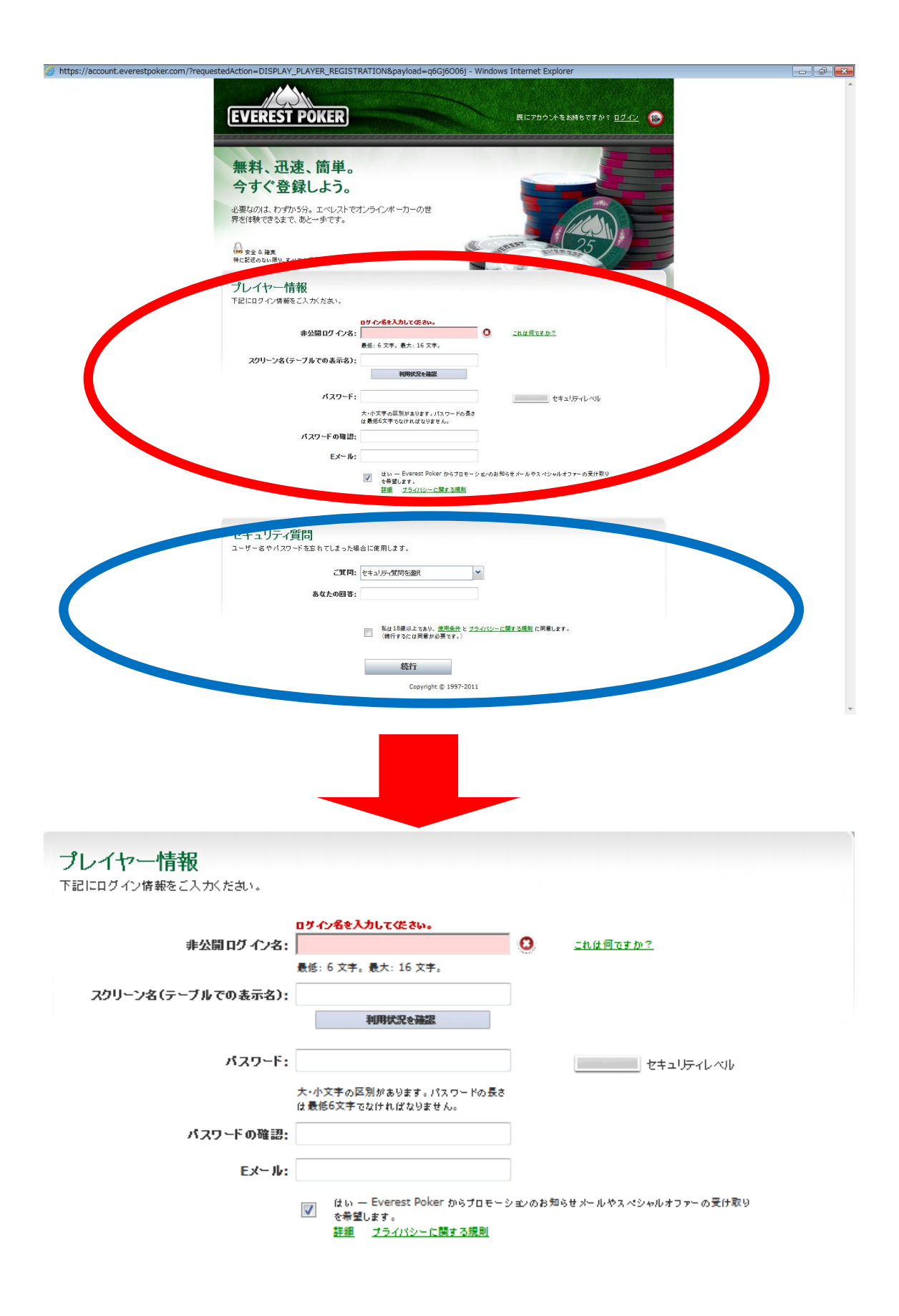

非公開ログイン名:希望するログイン名を入力してください。 スクリーン名:希望するスクリーン名を入力してください。 パスワード:希望するパスワードを入力してください。 パスワードの確認:上記パスワードをもう一度入力してください。 E メール:希望する E メールアドレスを入力してください。

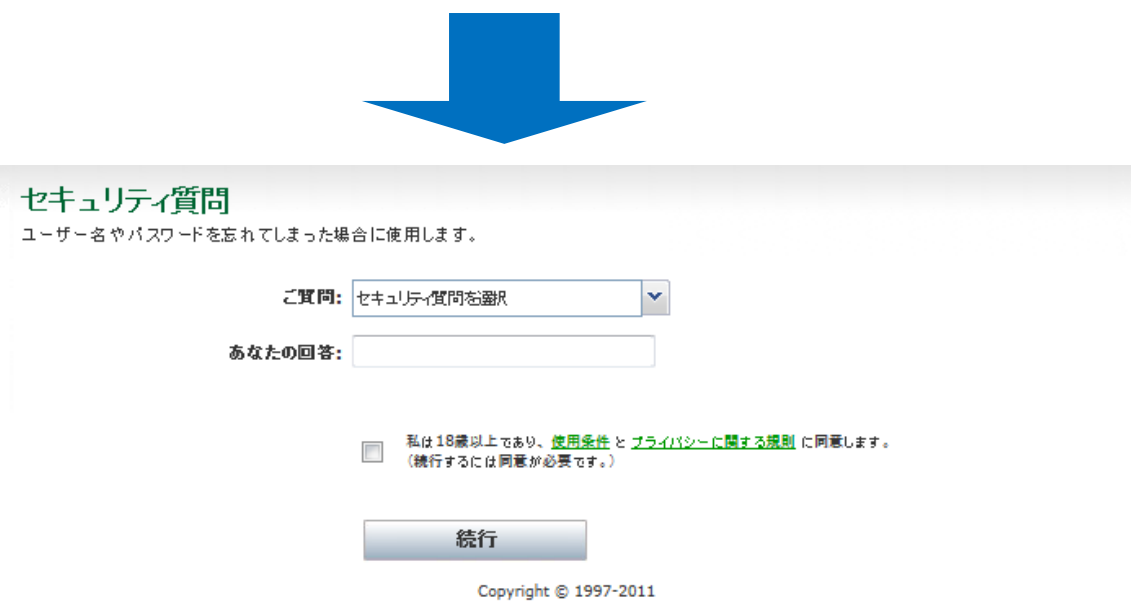

ご質問:希望する質問を選択してください。 あなたの回答:上記で選択した質問への回答を入力してください。 使用条件に同意するためのチェックボックスにチェックを入れます。

これまでの項目を入力していただいたら、「続行」をクリックしてください。

すると以下のような画面にいき、個人情報の入力フォームが出てきます。

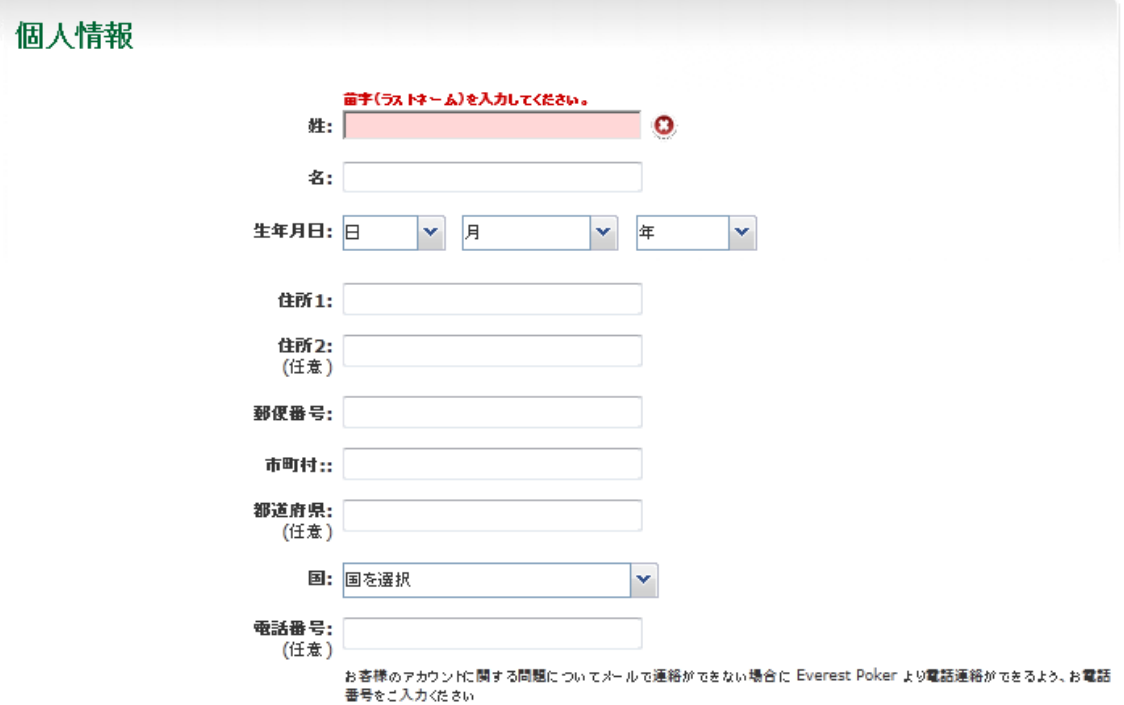

# 以下の情報をすべて半角英数字で入力してください。

姓:姓を入力してください。 名:名を入力してください。 生年月日:生年月日を入力してください。 住所1:市区町村以降の住所情報を入力してください。以下の例のように、日 本語で記入するのとは、逆の順で書きます。 例) (東京都渋谷区) 渋谷1-1-1 201号 ⇒201 1-1-1 Shibuya (Shibuyaku Tokyo Japan) 住所2(任意):マンション名などある方は入力してください。(任意) 郵便番号:郵便番号を入力してください。 市町村:市区町村名を入力してください。 都道府県(任意):都道府県を入力してください。(任意) 国:「日本」を選択してください。 電話番号(任意):お使いの電話番号を入力してください。(任意)

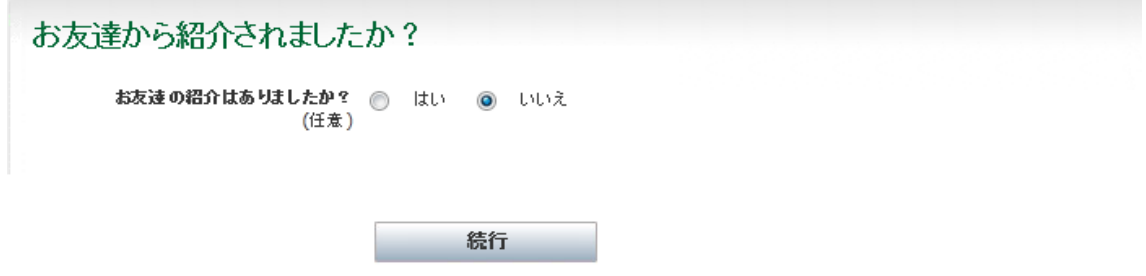

お友達からの紹介であれば「はい」にチェックを入れましょう。

すべての入力が完了しましたら、「続行」をクリックします。 以下のような画面が表示されましたら、登録の完了です。

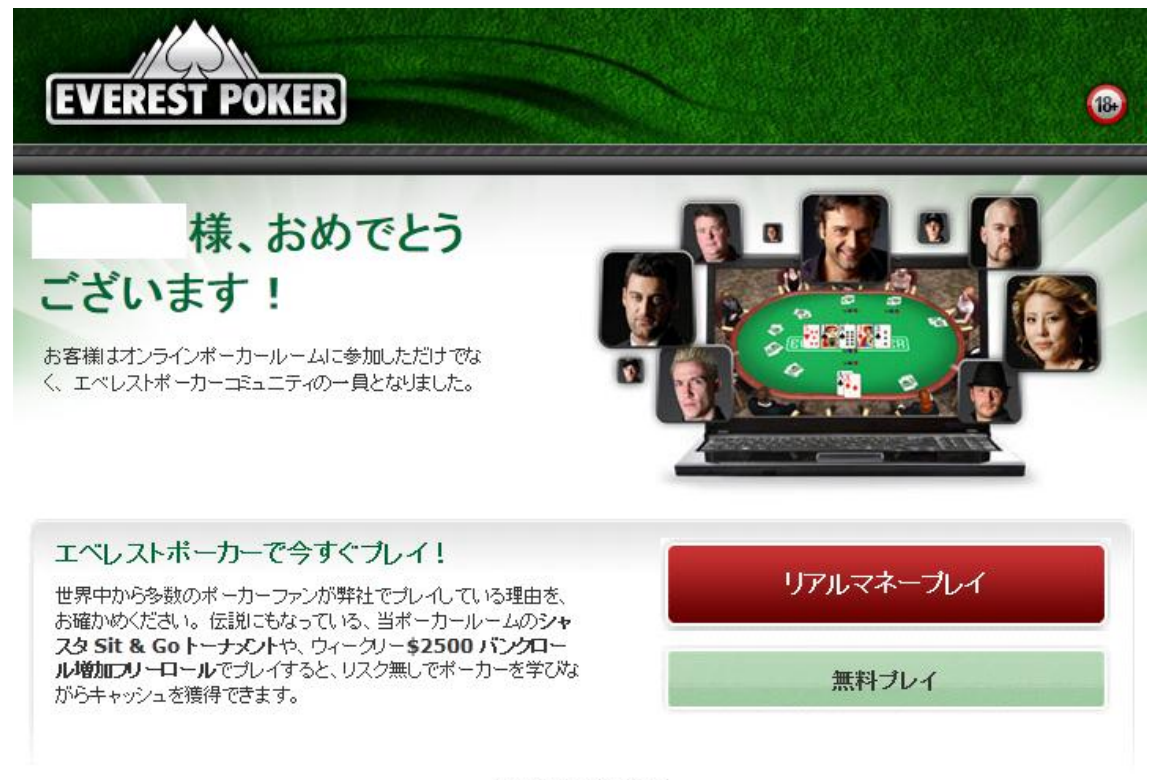

Copyright @ 1997-2011

この情報で、EVEREST ポーカーにログインすることができます! ログインが完了しましたら、実際にお金を賭けてプレイできるように、アカウ ントへ入金する(カジノチップを購入する)必要があります。

EVEREST ポーカーの入出金方法に関しては、別途のマニュアルをご覧くださ い。

## 【カスタマーサポート情報】

EVEREST ポーカーでは、日本語でのライブチャットによるサポートを提供し ています。インストールや新規登録方法に限らず何か質問があればいつでも以 下の方法で日本語カスタマースタッフに連絡することができます:

日本語サポート時間:通常は月曜日から金曜日まで 14:00 GMT から 21:00 GMT までの間、ご利用可能です。

・ライブチャットサポート:EVEREST ポーカーのソフトウェアを起動して、「預 金」ボタンをクリックして画面を開きます。画面左下の「ヘルプ」ボタンをク リックしましたら、サポート用の以下の画面が開きますので、ライブチャット でのサポートを希望する方は赤い枠の部分をクリックしてください。

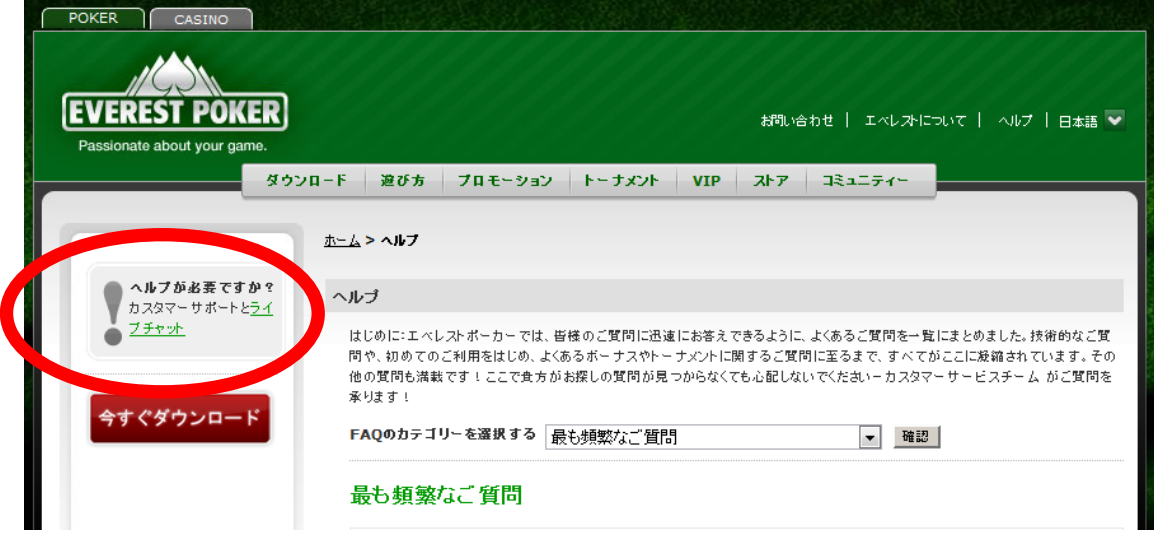

規定時間内であれば赤枠の部分から利用することができます。

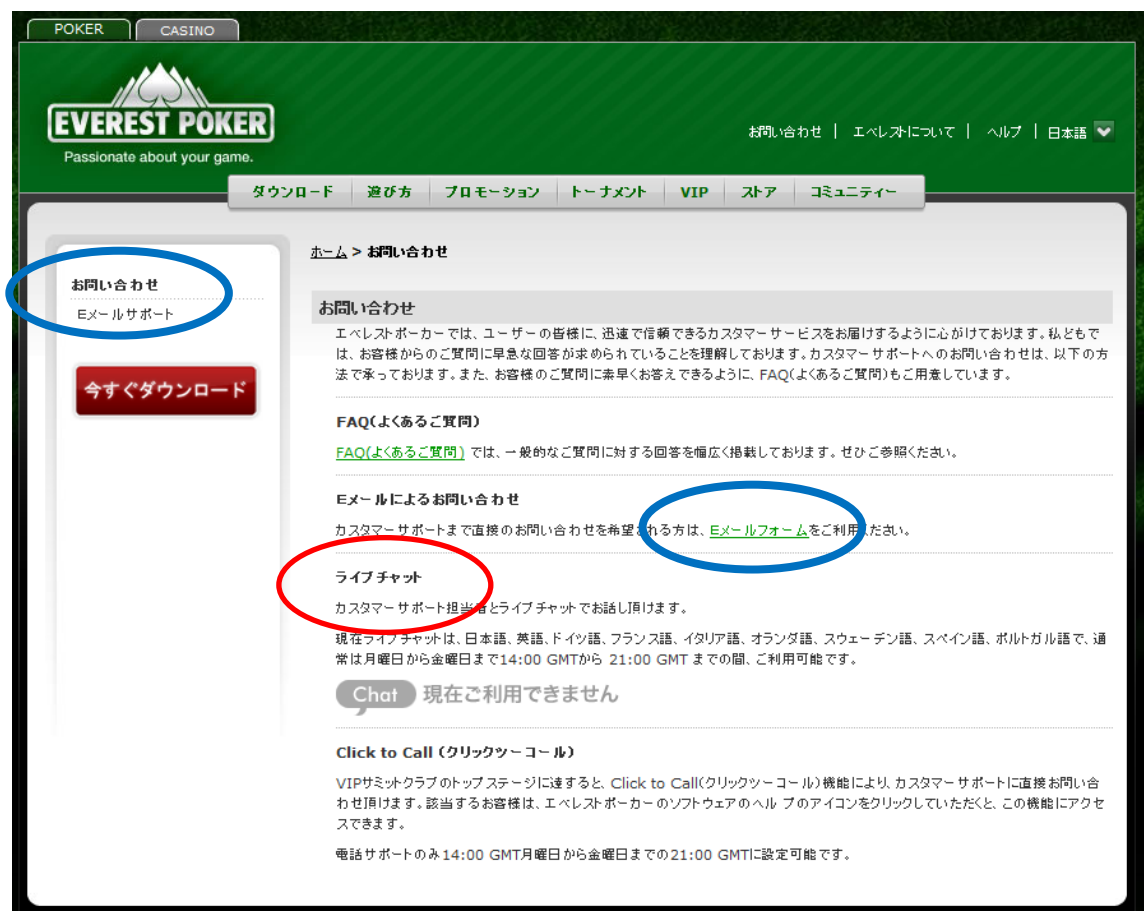

・E メールサポート(日本語):上記の画像の青枠の部分の「E メールサポート」 をクリックしてください。すると以下の画面が表示され、入力フォームが出て くるので、質問したい問題をご記入してください。

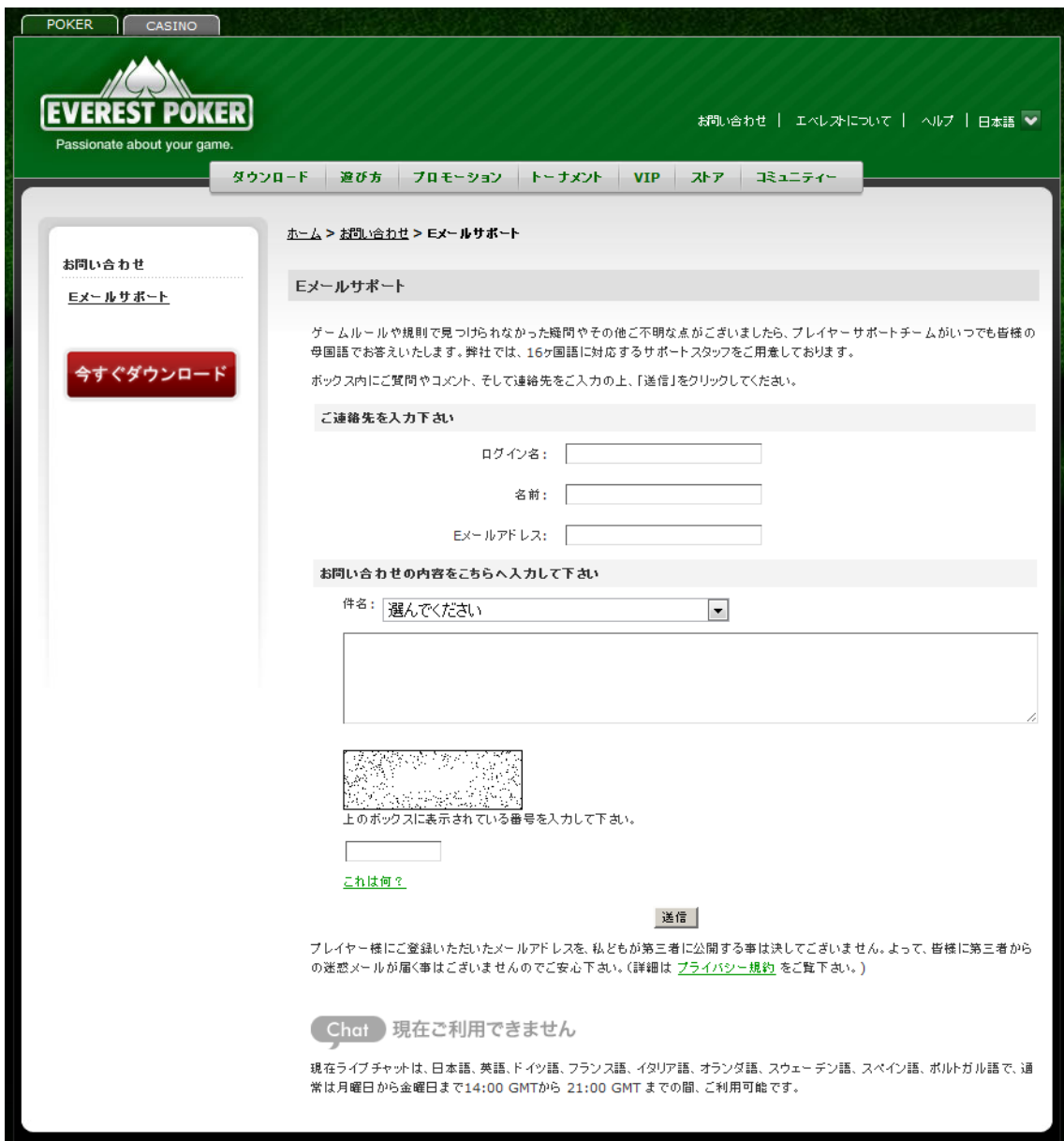

ログイン名:あなたのログイン名を入力してください。

名前:あなたの名前を入力してください。

E メールアドレス:お使いの E メールアドレスを入力してください。

件名:質問の内容に当てはまる項目を選択してください。

空欄に質問の内容をできるだけ細かく書き込んでください。

ボックスに表示されている番号をお間違いのないよう、入力してください。